**Tips for Tech Savvy Seniors** 

# **Introduction to the Internet**

## Intermediate Guide: Part 3

 The internet isn't just about the surfing the web, it's also a great place to find entertainment. There are many apps you can download to your computer that let you browse and enjoy music, movies, podcasts, games, audio books and much more.

### **Downloading and installing iTunes**

The iTunes app provides access to range of entertainment. You can download iTunes from its official website, or from the Microsoft Store on a Windows computer.

- Go to **<http://www.apple.com/itunes>** in your web browser
- Click the black **Get it from Microsoft** button to open the **Microsoft Store** and follow the steps to download.
- To download using your web browser instead, scroll down the page to find **Looking for another version**, and click **Windows**.
- A download button appears, and you can click to **Save** or **Run** the iTunes installer.
- When the download is finished, a pop-up panel appears, to step you through the installation process.
- On the **Installation Options** page, note that you can choose the default language. You might want to change this to **English (Australia)** or **English (United Kingdom)** if you prefer British spelling.
- If your computer asks if you want to install iTunes, click **Allow**. You might have to do this several times, depending on security settings.
- When iTunes has finished installing, you'll see a **Congratulations** screen.
- By default, when you click **Finish**, iTunes will open automatically.

To launch iTunes later (on a Windows 10 or 11 computer), click the **Start** button, then **All apps**, then find iTunes in the list. You can also use the shortcut icon iTunes placed on the **Windows desktop**.

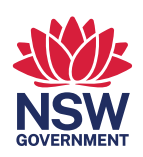

#### **Setting up iTunes and your Apple ID**

To purchase media from the iTunes store, you need an **Apple ID**.

You can then play or watch this content on up to 10 registered devices. When iTunes starts, follow the steps on the **Welcome** page until you see the **Sign into the iTunes Store** button.

- A sign-in pop up panel appears, asking for your **Apple ID** and password. If you already have an Apple ID, you can sign in here now.
- Otherwise, click the **Create New Apple ID**  button, and the **Welcome to the iTunes Store**  screen appears.
- Follow the steps to create your Apple ID. You'll need to choose an **email address**, create a **strong password**, and set **Australia** as your country.
- Next, follow the steps to create several security questions to protect your Apple ID.

#### **Entering your financial information on iTunes**

To purchase media on iTunes you need to set up a payment method. You need a credit card, and will be asked to provide:

- Your **credit card type**
- The **card number**, **expiry**, and **security code**
- Your **billing address** and information.

Apple will send a **confirmation code** to your email to verify this information, and after you've entered the code, a confirmation window will say **Apple ID Completed**.

#### **Choosing and downloading your media**

iTunes has music, movies, TV shows, podcasts and audiobooks available for download. Most cost money, though a handful are free.

- Click the **Music** drop-down menu to switch to another kind of content, such as **Movies** or **Podcasts**.
- The top of the page shows **featured downloads**, then different categories as you scroll down the page, (New Music, Top Albums etc).
- **Filter** the items on display by choosing a specific genre from the menu on the right (for example, **Classical** music).
- Click an item to go to its individual page, where you can get more information and options to **Buy**.
- Clicking a **Buy album** button or an individual track's **price** button will open a **purchase panel** and you can **confirm** you want it or **cancel** and go back to browsing.
- Free content, such as podcasts, will have a **Get** button instead of a price button.
- When you click **Buy** or **Get**, and confirm your choice, iTunes will download the item in the background. When it's ready, a **Play** control will appear.

#### **Viewing or listening to your downloads**

To see all the media that iTunes has downloaded to your computer, switch to the **Library** view.

- Use the drop-down menu to choose the media type you want to listen to, for example **Podcasts**.
- Click the **Library** button to see all the **Podcasts** on your computer.
- **Double-click** a podcast to **play** it, or use the Play controls to fast forward, rewind, and more.

#### **Downloading other apps**

Downloading other apps uses the same process as for iTunes. You should only download apps from a known website that you trust:

- The app repository site **[www.download.com](http://www.download.com)**  is trustworthy and has a wide range of free games and apps to try.
- Use the search option on the [Download.com](https://Download.com) home page to find something of interest, for example a free Suduko game.
- Each app has its own page with more information and a **Download Now** button.
- When the download is complete, the installer for the app will guide you through the installation process.
- Use the **Start** button and **All Apps** view to find and launch your new app (on Windows 10 and Windows 11 computers).